# **CAPÍTULO II**

## **Gerenciamento de arquivos, pastas e programas.**

### **Windows Explorer**

*Como muitos usuários estão habituados a utilizar o Windows Explorer no Windows 98, vamos abordar aqui também as diferenças entre a versão mais antiga e a versão que acompanha o Windows XP, o objetivo é evitar confusão no momento de responder uma questão, já que existem diferenças entre as versões.* 

#### **Definição**

- $\checkmark$  Do Inglês Explorador de Janelas, o Windows Explorer é o programa para gerenciamento de discos, pastas e arquivos no ambiente Windows.
- $\checkmark$  É utilizado para a cópia, exclusão, organização e movimentação de arquivos além de criação, movimentação, exclusão e gerenciamento de pastas.
- **Acesso**
- 9 Para acessar o Windows Explorer no Windows 98, o usuário deve clicar no menu **Iniciar** do Windows e em seguida posicionar o apontador do mouse na opção **Programas**, no menu que se abre clicar em Windows Explorer, o ícone associado a ela aparece abaixo.

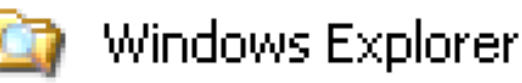

Para acessar o Windows Explorer no Windows XP, o usuário deve clicar no menu **Iniciar** do Windows e em seguida posicionar o apontador do mouse na opção **Todos os Programas**, no menu que se abre posicionar o apontador do mouse em **Acessórios**, clicar em Windows Explorer, o ícone associado é o mesmo

#### **Aparência**

Na figura abaixo é possível visualizar a tela do Windows Explorer.

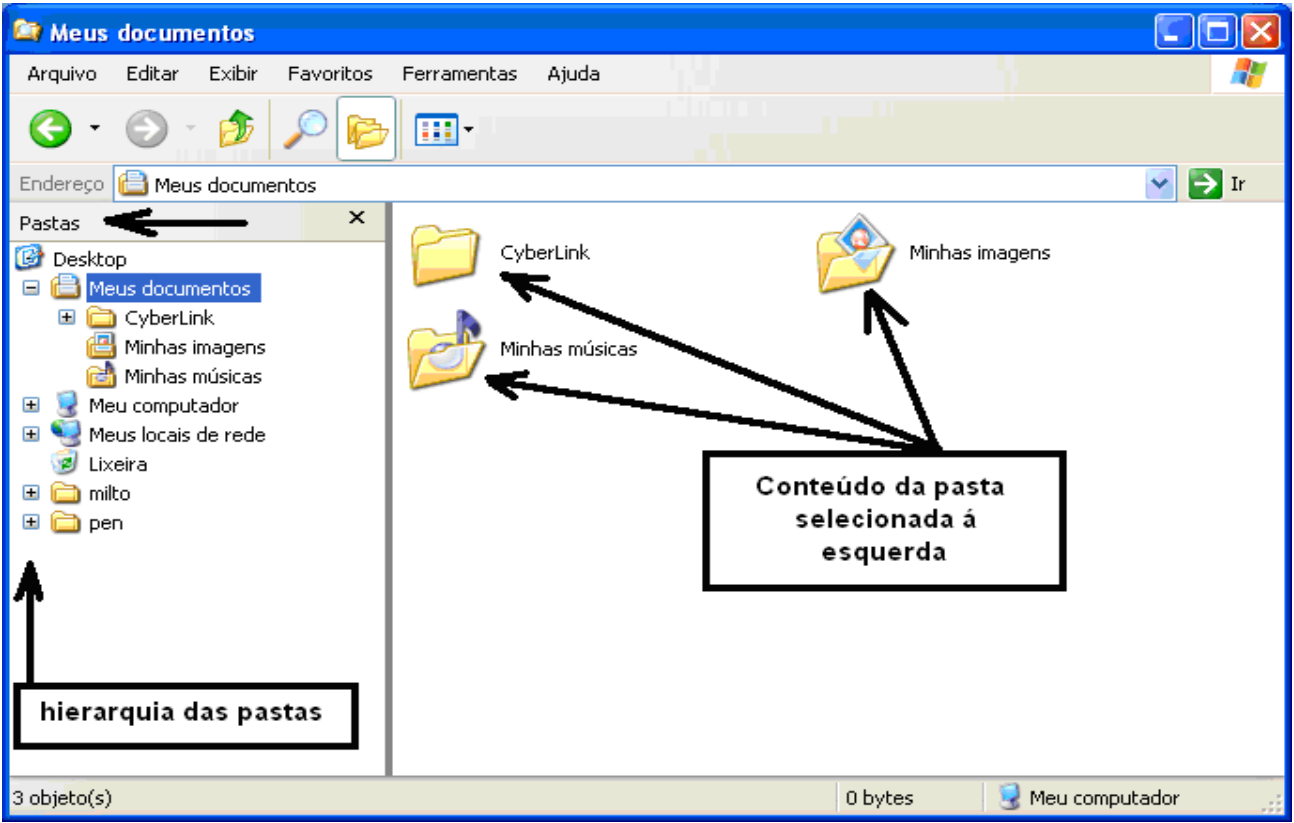

Do lado esquerdo aparece a hierarquia das unidades de discos e pastas, quando uma unidade de disco ou pasta é selecionada à esquerda, o conteúdo desta pasta ou unidade selecionada será exibido do lado direito.

#### **Operação**

Para selecionar outra unidade de disco ou pasta, é só clicar no componente desejado do lado esquerdo, observe que o nome desta coluna é **Pastas**.

Dependendo do componente selecionado á esquerda, o conteúdo que aparece do lado direito pode variar.

Se **Meu Computador** estiver selecionado do lado esquerdo, do lado direito serão exibidos os componentes que aparecem na pasta meu computador, inclusive as unidades de disco.

Se à esquerda a pasta Meus Documentos for selecionada, à direita serão exibidos as pastas e arquivos contidos em Meus Documentos.

#### **Localizando Conteúdos (arquivos ou pastas)**

Para localizar arquivos ou pastas no Windows Explorer que acompanha o **Windows 98**, o usuário deve clicar no menu **Ferramentas** e em seguida posicionar o apontador do mouse sobre a opção **Localizar**, no menu que se abre, clicar em arquivos ou pastas, a ferramenta **Localizar** será exibida. Na ferramenta localizar basta escolher o modo de pesquisa desejado (por nome do arquivo, conteúdo, etc.).

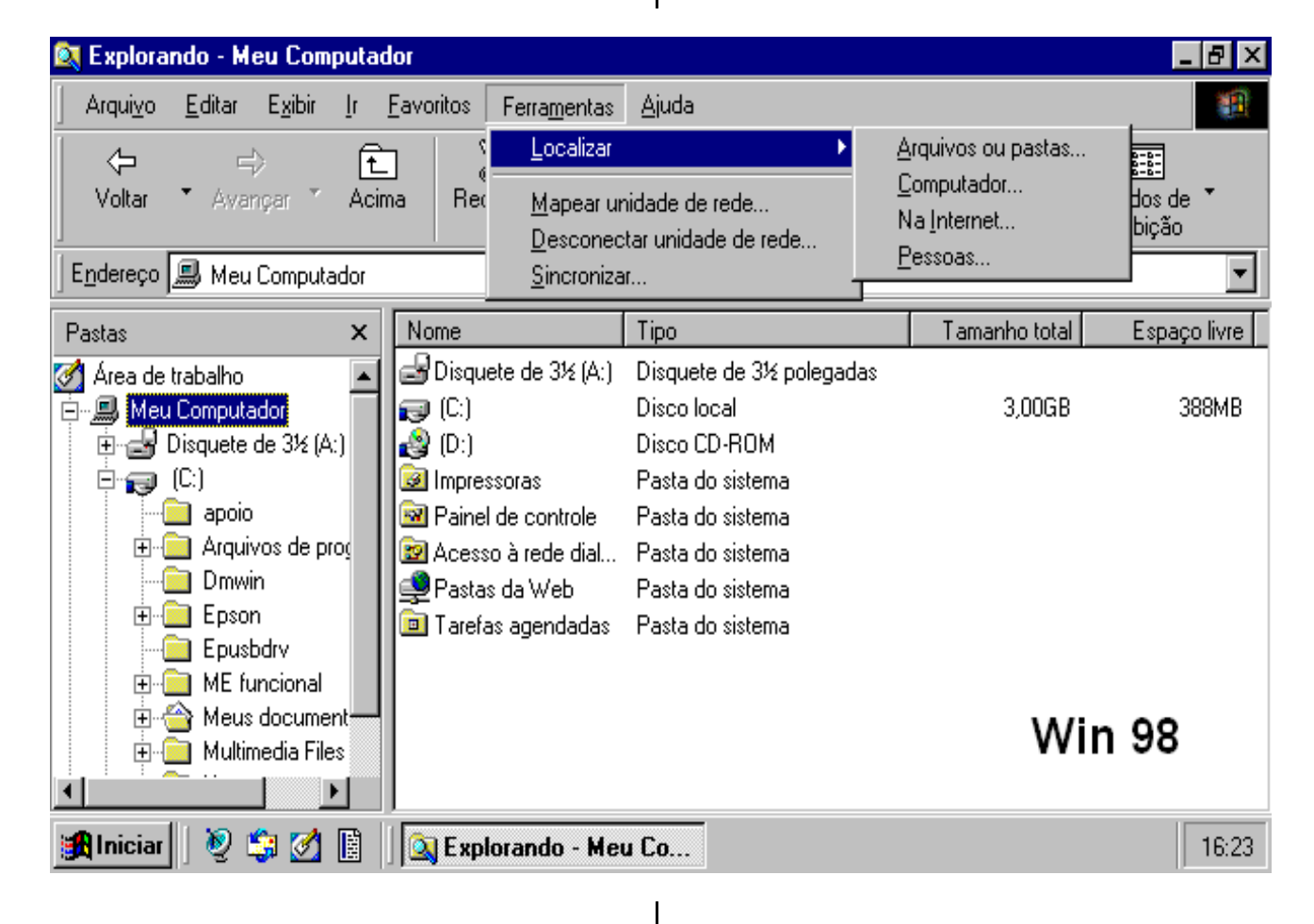

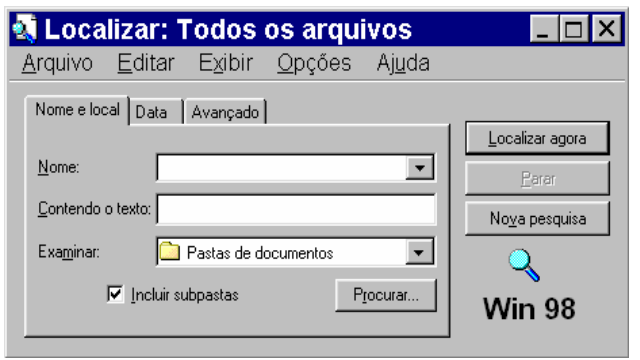

Para localizar arquivos ou pastas no Windows Explorer que acompanha o **Windows XP**, o usuário deve clicar no menu **Arquivo** e em seguida posicionar o apontador do mouse sobre a opção **que fica entre duas Linhas.** 

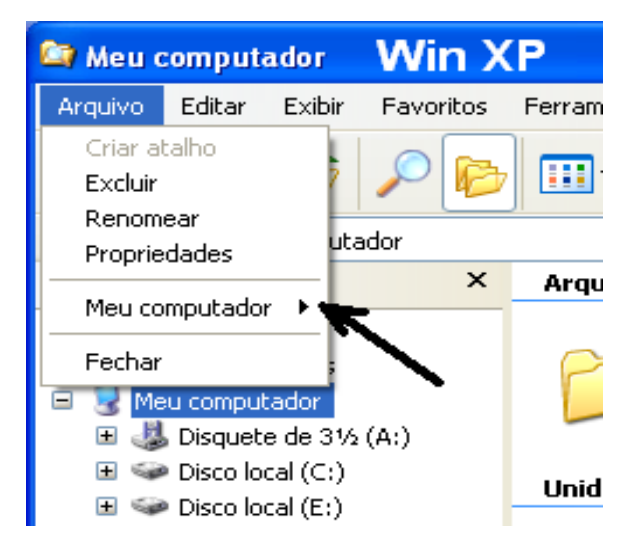

Esta opção se altera conforme o item que o usuário selecionar na coluna **Pastas** (coluna da esquerda). A opção entre estas duas linhas no menu **Arquivo** será igual ao item selecionado. Após posicionar o mouse sobre esta opção do menu **Arquivo** o usuário deverá escolher a opção **Pesquisar**. A ferramenta de pesquisa do Windows XP será exibida. Na ferramenta de pesquisa basta escolher o modo de pesquisa desejado.

#### **Criação de Arquivos e Pastas**

Para criar um novo arquivo ou uma nova pasta usando o Windows Explorer, o usuário deve selecionar do lado esquerdo (coluna **Pastas**) o disco ou pasta onde dentro, será criado o novo item. (pasta ou arquivo). Após a seleção, deverá clicar no menu **Arquivo** e depois posicionar o apontador do mouse na opção **Novo**, no menu que se abre escolher o item a ser criado. (pasta, atalho, arquivo do Word, etc.).

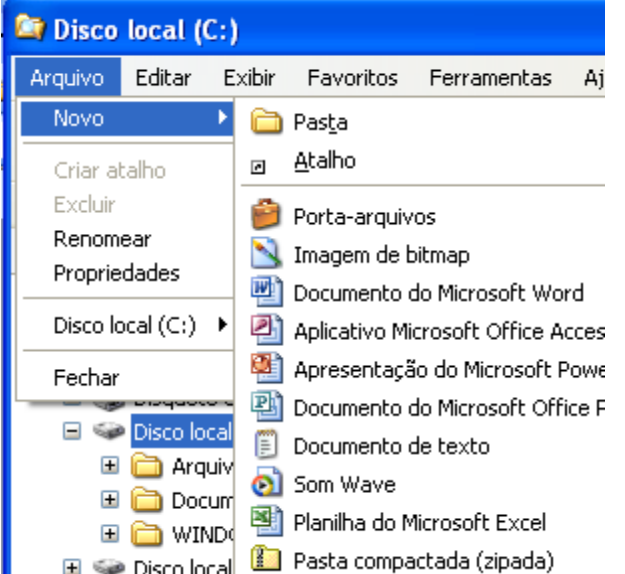

Se a escolha for **Pasta**, será criado um ícone de pasta do lado direito, o nome para este ícone será **Nova pasta**, este nome ficará selecionado aguardando que o usuário digite o nome de sua preferência. Uma pasta vazia será criada.

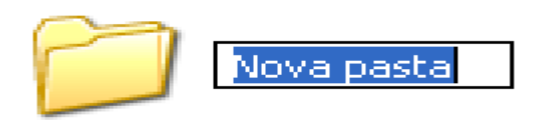

Se a escolha for **Novo Documento do Microsoft Word**, um ícone de documento do Word será criado do lado direito, o nome para este ícone será **Novo Documento do Microsoft Word**, este nome ficará selecionado aguardando que o usuário digite um nome de sua preferência. Um documento do Word em branco será criado.

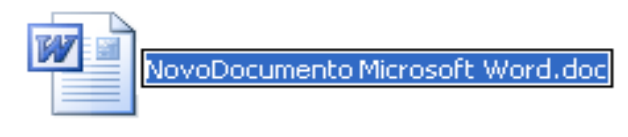

#### **Copiando Arquivos e Pastas**

Para copiar arquivos ou pastas usando o Windows Explorer, o usuário deve clicar do lado esquerdo no item onde se encontra o arquivo ou a pasta a ser copiado. Este conteúdo será exibido do lado direito, ai então a pasta ou o arquivo a ser copiado deverá ser selecionado com um clique do mouse, depois de feita a seleção o usuário deverá clicar no menu **Editar**, depois, clicar em **Copiar**, pronto o conteúdo foi copiado. Para concluir a cópia, com um clique de mouse, escolher do lado esquerdo o disco ou pasta que receberá o conteúdo copiado. Depois de feita a escolha, clicar em **Editar** e depois em **Colar**. No destino será criada uma cópia idêntica a da origem.

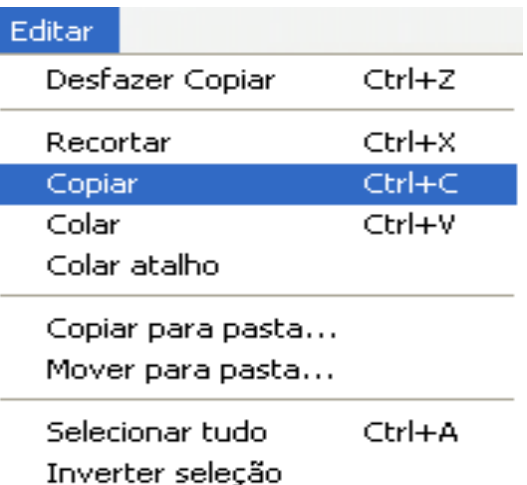

Se quiser copiar mais de um arquivo ao mesmo tempo, é só selecionar e executar a mesma seqüência. Se quiser copiar todo o conteúdo da origem, poderá usar o comando do menu **Editar** e depois **Selecionar Tudo**, este comando responde também pelas teclas de Atalho **CTRL+A.** Se ao invés de usar **Copiar/Colar**, for utilizado o **Recortar/Colar**, neste caso, o arquivo ou pasta terá sido movido da origem para o destino. Outra maneira de copiar ou mover arquivos através do **Windows Explorer** que acompanha o **Windows XP** é: selecionando o arquivo a ser copiado ou movido, em seguida clicando no menu **Editar** e depois na opção **Copiara para a Pasta...** ou **Mover para a Pasta...** 

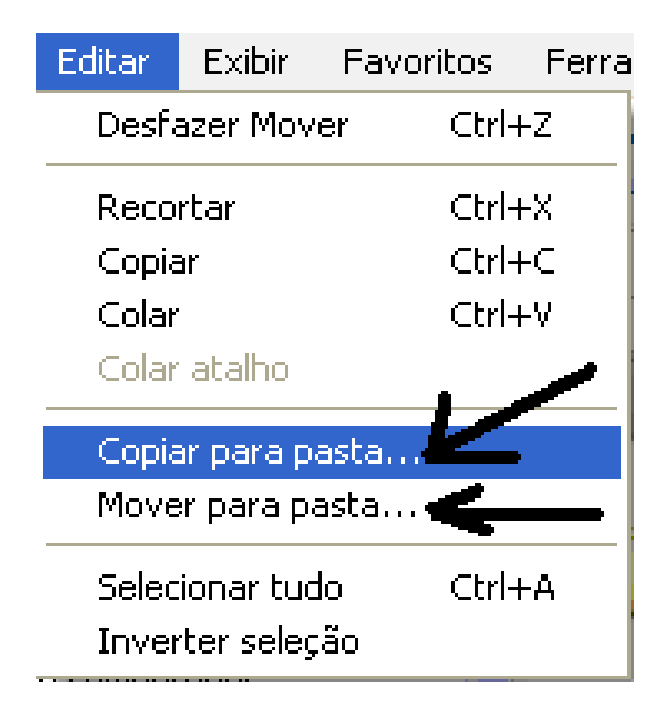

Como estas duas opções possuem reticências, qualquer delas que for escolhida, abrirá uma caixa de diálogo que permite ao usuário escolher o dispositivo ou pasta de destino para onde será movido ou copiado o conteúdo selecionado. Conforme a escolha a ação será executada.

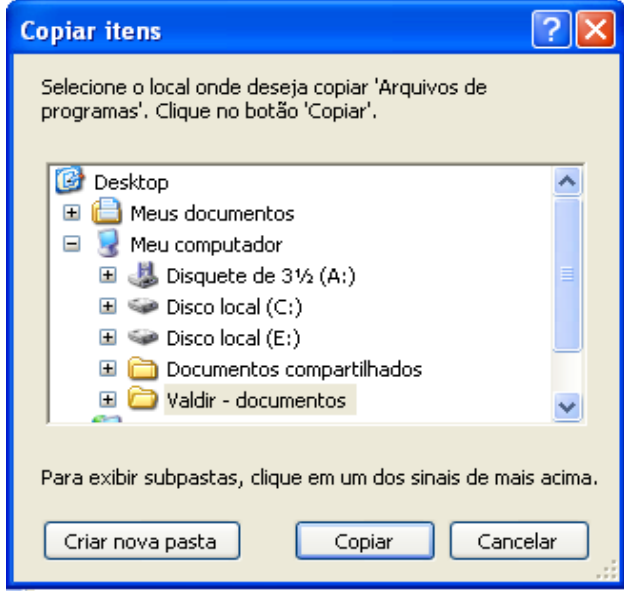

#### **Excluindo Arquivos ou Pastas**

Para excluir arquivos ou pastas basta selecionar do lado esquerdo o local onde eles estão, do lado direito selecionar os arquivos e as pastas a serem excluídos.

Depois de feita a seleção clicar no menu **Arquivo** e em seguida em **Excluir**, será solicitada a confirmação de exclusão, caso positivo, os itens selecionados serão enviados para a Lixeira.

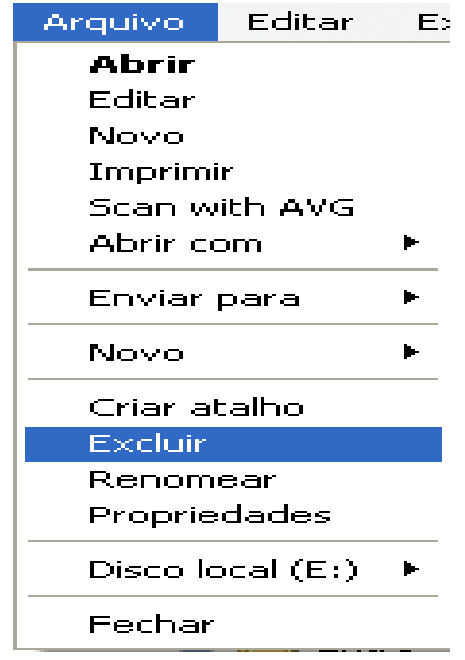

#### **Restaurando Arquivos ou Pastas Excluídos**

Caso o usuário tenha excluído arquivos ou pastas e venha a se arrepender, estes itens poderão ser restaurados da Lixeira.

Basta clicar na **Lixeira** do lado esquerdo, da tela do Windows Explorer e o conteúdo da Lixeira será exibido do lado direito.

O usuário deverá selecionar o item ou os Itens a serem restaurados, então clicar no menu **Arquivo** e depois em **Restaurar**, a restauração será feita.

Os arquivos ou pastas restaurados serão devolvidos ao local de origem. (onde estavam antes da exclusão).

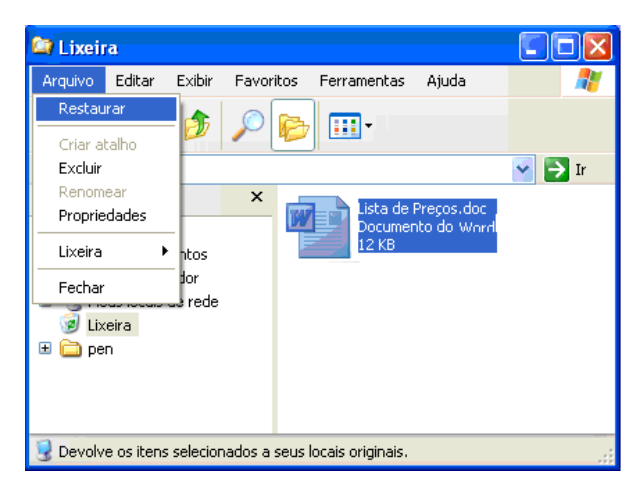

#### **Outros Dispositivos**

Qualquer dispositivo de armazenamento conectado ao computador será exibido no Windows Explorer, portanto o gerenciamento de arquivos neste dispositivo também poderá ser realizado.

Será possível copiar arquivos de um dispositiv para outro usando o Windows Explorer.